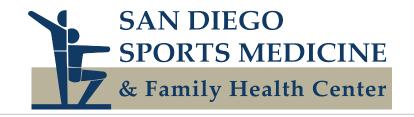

## **MyChart: Video Visit Patient Instructions**

Video visits allow you to have an appointment with your provider using your smart phone or tablet through the MyChart app

- You must be in the state of California during the appointment.
- You need to have MyChart access.
- You need to have the latest MyChart App installed on your device.
- Works best with LTE or Wi-Fi 5 or 6 connections.

## 🖻 Before Your Appointment...

- Open the MyChart app on your device.
  - Select San Diego Sports Medicine from the list of facilities in the app.
  - Sign on using your usual MyChart login and password.
- We recommend that you log in up to 48 hours prior to your appointment to complete eCheckin and any Questionnaires.
  - When logged in, go to "Appointments" and select the appointment then select eCheck-in.
  - Check-in can be also done from a browser version of MyChart if you prefer.

## K How to Have a Great Appointment...

- **Use LTE** for the best connection possible (WI-FI will work, but may give interruptions depending on your network).
- You may want to be in a **private setting** where you can talk freely.
- Try to avoid distractions during the visit (doorbells, phones, children, pets, etc.)
- Sit in a well-lit area, with **light in front** of you. Avoid sitting with a window or bright light behind you.

## How to Start the Video Visit...

- 1. Open the MyChart app on your mobile device.
- 2. Go to Appointments in the App and click on the provider's appointment time.
- 3. Click on the Video Camera next to your appointment
- 4. Select **BEGIN VISIT** on the bottom of the screen.
- 5. It may take some time for the camera screen to be active.
- 6. Please be aware that we are seeing other patients and providers will join your visit as soon as they are able.
- *For issues with MyChart or the MyChart app, please call the MyChart Help desk at 619-543-5220.*
- Tor any other issues, please call our clinic directly.